# **INSTRUCTIONS FOR PATIENT DATA TRANSFER TO SYNERGY CLOUD: COMPACT FLASH CARD AND SMARTMONITOR 2**

# **PRODUCT(S) COVERED**

SmartMonitor 2

Synergy Cloud

## **PURPOSE/DESCRIPTION**

This instruction follows our Waveform Access procedure outlining the process of moving data from a SmartMonitor 2 to a flash card. The purpose of this instruction is to detail the process of transferring patient data from a flash card reader to a file explorer and, ultimately, Synergy Cloud.

#### **EQUIPMENT REQUIRED**

#### **A. Hardware/Tools Needed**

- 1. SmartMonitor 2 Apnea Monitor w/Compact Flash (PC) Data Card
- 2. Flash Card Reader
- 3. PC with File Explorer and Access to Synergy Cloud

#### **PROCEDURE**

## **PLEASE READ THE ENTIRE PROCEDURE BEFORE ATTEMPTING. FULL PROCEDURE AVAILABLE AT https://info.circadiance.com/waveformaccess1**

- 1. Once the data has been transferred to a flash card and connected to your PC via card reader, as described in [Waveform Access Phase One,](https://info.circadiance.com/waveformaccess1) navigate to the file explorer on the PC. Using your computer operating system's file explorer, navigate to the flash card reader file location and click on that drive to open it.
	- *a. Please note: Every computer will assign a different drive letter to the card reader.*
	- *b. Some operating systems will automatically open the drive when you plug the USB into the computer USB port.*

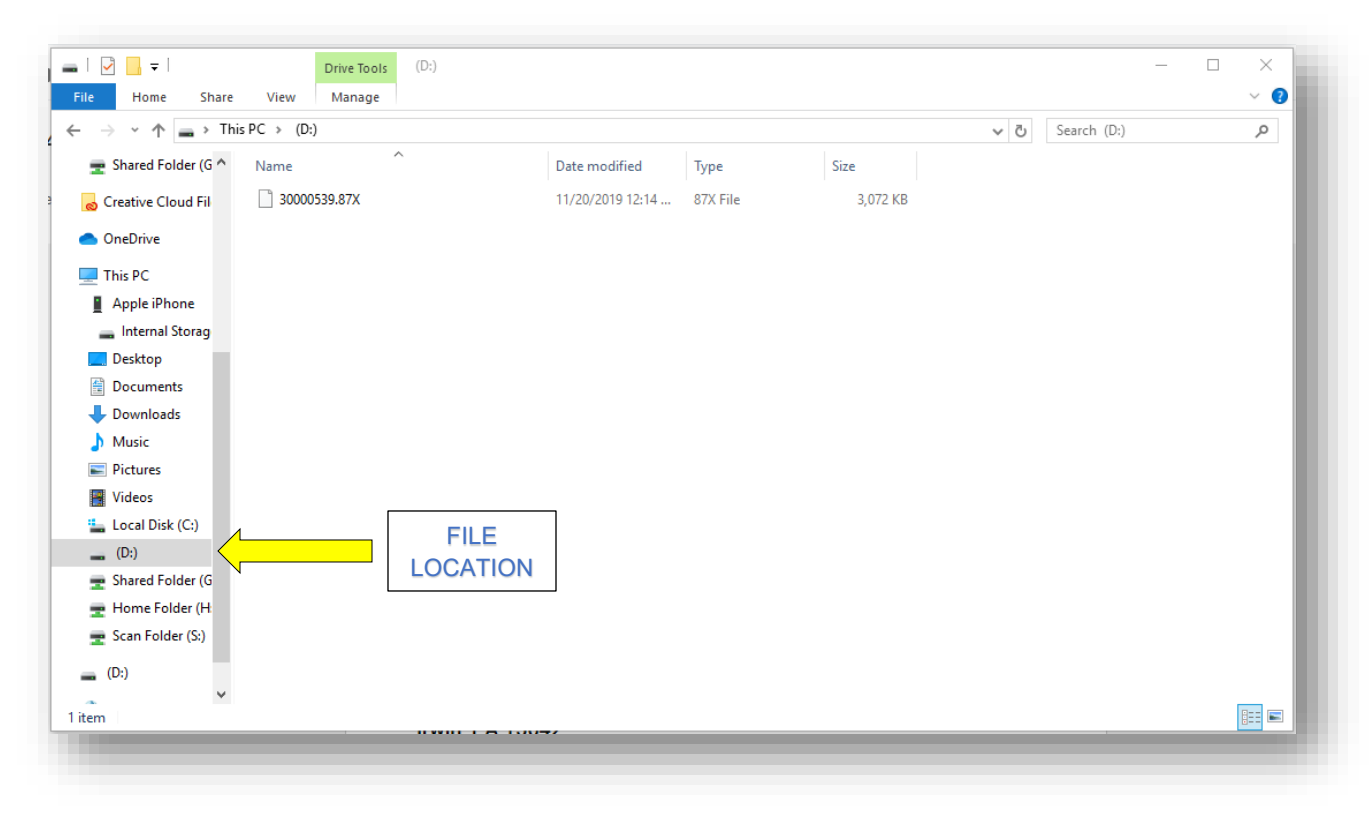

- 2. Most readers should only have one file. Using the pointer conduct the following:
	- *a. Please note: Saving the data file natively creates a backup of patient data and consistency of import locations. The following steps outline that process, but your file management system may look different.*
	- b. Left click on the file to select it.
	- c. Drag the file to the desired location on your PC's file explorer. This will move the file into that folder for native storage.
	- *d. Please note: Files must be stored as raw data files in the .xxx format to be imported to Synergy Cloud.*
	- e. Once the data file is saved to your preferred location, open Synergy Cloud on your browser and navigate to the case associated with the data you will be importing.
	- f. Left-click the "Import" button in the top-right of the Case Detail screen. The Import Data pop-up will appear.

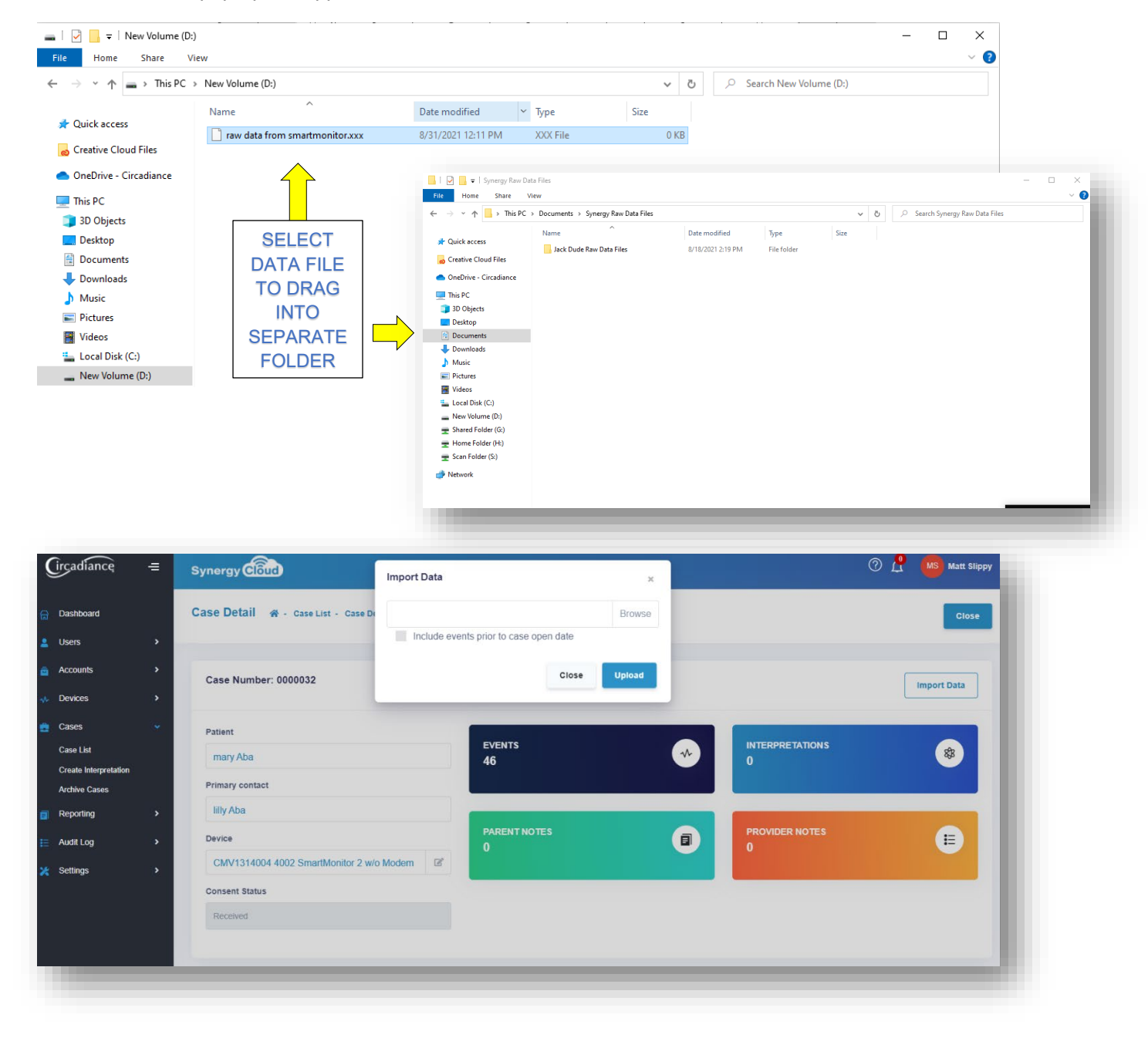

- 3. Left click the "Browse" button. The file explorer will open. Using the pointer conduct the following:
	- a. Navigate to the file location where the data is stored.
	- b. Select the data file and left click the "Open" button.
	- c. Left click the "Upload" button in Synergy Cloud to import the data file.
	- d. The patient data is now stored within Synergy Cloud and attached to the patient's case.

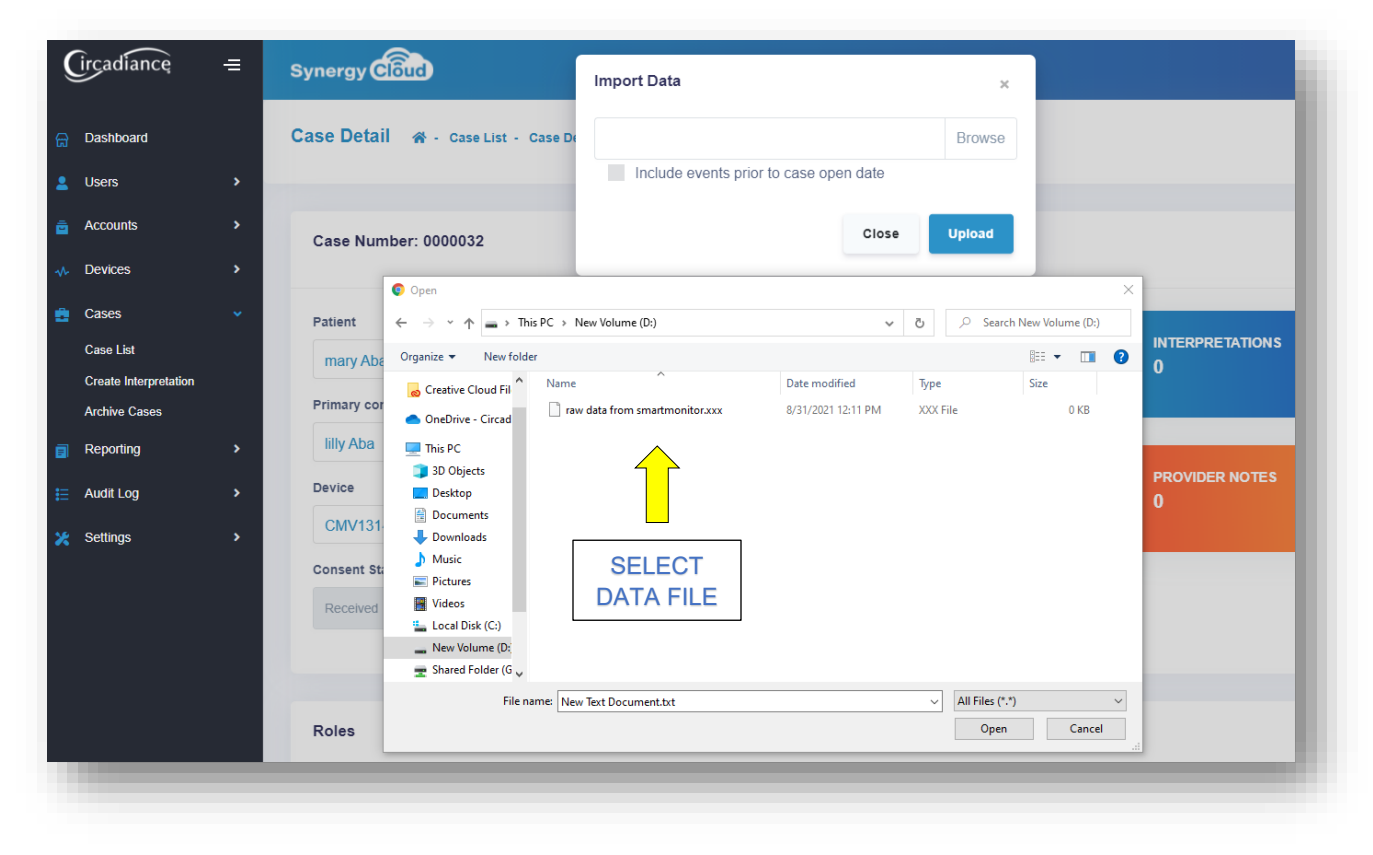

- 4. To clear data files from the flash card, conduct the following:
	- a. Right click the data file in the file explorer.
	- b. Select "Delete" to delete the file from the flash card's storage.
	- c. The patient data file will no longer take up space on the flash card.
	- d. This removes memory capacity issues on the flash card and confusion over future

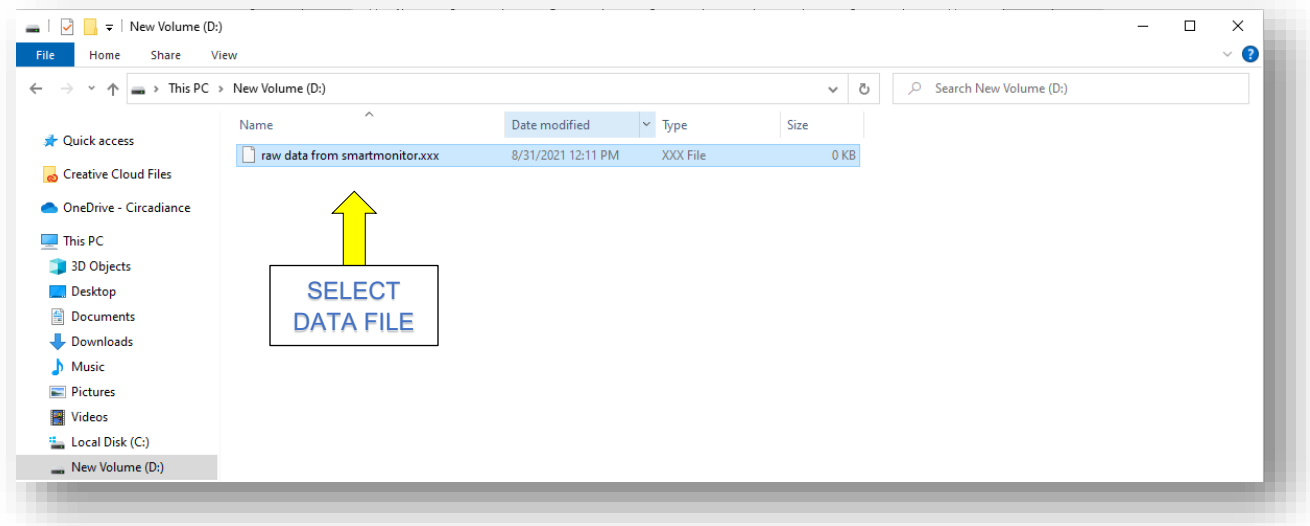

patient data files transferred to the same flash card.

5. You have successfully completed the patient data transfer and import procedure.